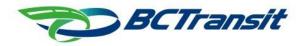

# **BC Transit Customer Alert System**

**Step-By-Step Instructions** 

### Registering for customer alert account

- 1. Click 'Login' from the top navigation links
- 2. Click 'Register Now' button
- 3. Fill out the short registration form
- 4. Click 'Register' button
- 5. A confirmation email will be sent to the email address you provided
- 6. Follow the instructions provided in the email to conform registration
- 7. Once registration is confirmed, users can log into their account

# Logging in

- 1. Click 'Login' from the top navigation links
- 2. Fill out the login form
- 3. Click 'Login' button
- 4. Once logged in, a 'My Account' link will be visible in the top navigation

### Subscribing to receive notifications

- 1. Once logged in click 'Subscriptions' from the left-hand navigation links
- 2. Select desired transit system
- 3. Select desired route(s)
- 4. Click 'Create' button
- 5. Click 'Delivery Settings' from the left-hand navigation links
- 6. Click 'Save' button

### Unsubscribing from receiving alerts

Through the website – Option #1:

- 1. Once logged in click 'Subscriptions' from the left-hand navigation links
- 2. Click the 'Delete' button for the desired transit system and/or route

#### *Through the website – Option #2:*

- 1. Click 'Delivery Settings' from the left-hand navigation links
- 2. un-check the selected Delivery method

3. Click the 'Delete' button for the desired transit system and/or route

# Through an emailed notification:

1. Click the hyperlink link at the bottom of the message that says 'click here' to unsubscribe

# Changing password

- 1. Click 'My Account' from the top navigation links
- 2. Click 'Profile' from the left-hand navigation links
- 3. Click 'Change' in the section where Password is displayed
- 4. Enter existing password followed by new password. Passwords must be between 10-100 characters, must contain a number, a lowercase letter, an uppercase letter, a non-alphanumeric character
- 5. Confirm new password
- 6. Click 'Save' button